## 3000 Computer Field Replacement for OCF Models

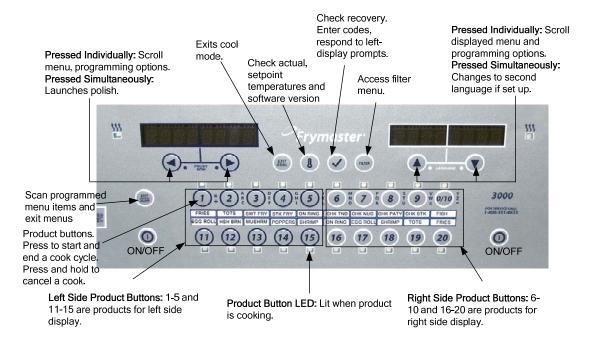

The 3000 service computer ships with the latest software installed and with an SD card for updating other 3000 computers on the fryer bank. There are important assessments that have to be made to ensure the service controller is properly set up for the fryer it is being installed on and that it's in synch with the settings of the mounted controllers.

CONTROLLER
REPLACEMENT IS NOT
PLUG AND PLAY
Accurate setup is essential

- Ensure the fryer to get the controller is an OCF model. OCF fryer controllers are linked by an orange CAN network cable and share data. Legacy fryers are not linked by a data cable.
- Does the fryer have an automatic oil top-off system?
- Is the fryer connected to a bulk oil or waste system?

The controller must be set to match the setup of the fryer and the other 3000 controllers on the fryer. The service OCF 3000's default setup is: Fuel: **Gas**; Type: **GL30 Full**; Fresh Oil: **JIB**; Waste Oil: **None**. Controllers in a CAN bus-linked system with mismatched settings will exhibit operational errors.

Follow the steps in Section 1.5 in the provided manual to assess the settings of the leftmost controller on an OCF fryer. Make a note of each setting. They will have to be transferred to the service computer.

Follow the instructions on the following page to replace a 3000 controller and start the setup for a 3000 controller on an OCF fryer.

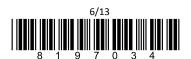

### 3000 Computer Field Replacement for OCF Models

#### Replacing the Controller

- 1. Follow the steps in Section 1.5 in the provided manual to record the settings of the leftmost controller on the OCF fryer. Make a note of each setting. They will have to be transferred to the service computer.
- 2. Disconnect the fryer from the electrical power supply.
- 3. Open the control panel by removing the screws on the bottom of the bezel. Carefully lower the bezel.
- 4. Remove the two screws from the upper corners of the controller. The controller is hinged at the bottom and will swing open from the top.
- 5. Unplug the wiring harnesses from the connectors on the back of the controller, marking their position for reassembly. Disconnect the ground wires from the terminals. Remove the controller, lifting it from the hinged slots.

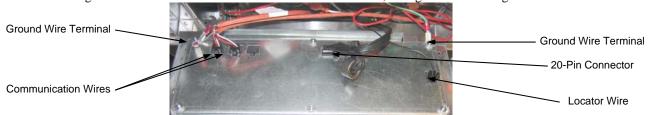

6. Install the replacement controller. DO <u>NOT</u> CONNECT THE <u>NEW</u> ORANGE CAN CABLES OR THE FRYER'S LOCATOR PLUG INCLUDED WITH THE CONTROLLER. USE THE <u>EXISTING</u> LOCATOR PLUG JUMPER HARNESS CURRENTLY INSTALLED ON THE FRYER. PLUG INTO THE REPLACEMENT CONTROLLER AND USE THE <u>EXISTING</u> ORANGE CAN CABLES.

**NOTE:** The leftmost controller will also have an end-of-line resistor. It must be transferred to a new controller occupying the leftmost position.

- 7. Attach the ground wires and 20-pin connector.
- 8. Rotate the controller up and install one screw to position it for the setup sequence.
- 9. Follow the instructions below to setup the controller to match the settings recorded earlier from the fryer bank's leftmost controller.

### Setup: OCF Fryers

| Left Display      | Right Displa | ay Action                                                                                            |
|-------------------|--------------|----------------------------------------------------------------------------------------------------|
| OFF               | OFF          | Press ✓ until the controller scrolls Info Mode, changing to Main and then PRODUCT SETUP.             |
| PRODUCT SETUP     | Blank        | Press ▶ to scroll to Vat Setup. Press ✓.                                                             |
| VRT SETUP         | ENTER CODE   | Enter 1656                                                                                           |
| SYSTEM            |              | Press ✓.                                                                                             |
| LANGUAGE          | ENGLISH      | Press ▼▲ to scroll to another language. Press ▶.                                                     |
| 2ND LANGUAGE      | SPRNISH      | Press ▼▲ to scroll to another language. Press ▶.                                                     |
| LOCALE            | NON-CE       | Press ▼▲ to change locale. Press ▶.                                                                  |
| ENERGY            | GRS          | Press ▼ ▲o change to ELEC if necessary. Press ▶.                                                     |
| TYPE              | GL30 FULL    | Press ▼▲ to scroll to GL30 Split (GLOSP designations are for European usage.) if necessary. Press ▶. |
| SYSTEM VOLUME     | 5            | Press ▼▲ to change to setting recorded from fryer controller. Press ▶.                               |
| TEMPER FORMAT     | F            | Press ▼▲ to change to setting recorded from fryer controller. Press ▶.                               |
| EXIT MELT         | 180F         | Press ▼▲ to change to setting recorded from fryer controller. Press ▶.                               |
| COOL MODE         | 250F         | Press ▼▲ to change to setting recorded from fryer controller. Press ▶.                               |
| COOL MODE DEFRULT | 0            | Press ▼▲ to change to setting recorded from fryer controller. Press ▶.                               |
| FRESH OIL         | JIB          | Press ▼▲ to change to setting recorded from fryer controller. Press ▶.                               |
| WRSTE             | NONE         | Press ▼▲ to change to setting recorded from fryer controller. Press ▶.                               |
| DRAIN SUITCH      | YES          | Press ▼▲ to change to setting recorded from fryer controller. Press ▶.                               |
| RECOVERY ALARM    | DISRBLED     | Press ▼▲ to change to setting recorded from fryer controller. Press ▶.                               |
| BRSKET LIFT       | DISRBLED     | Press ▼▲ to change to setting recorded from fryer controller. Press ▶.                               |
| HOLD TIME         | RUTO         | Press ▼▲ to change to setting recorded from fryer controller. Press ▶.                               |

# 3000 Computer Field Replacement for OCF Models

| EXIT | EXIT | Press ✓. |
|------|------|----------|

- 10. Lower controller and remove locator pin jumper harness.
- 11. Install locator pin from fryer control box and end-of-line resistor (if controller is going into leftmost position.)
- 12. Attach orange CAN bus wires.
- 13. Rotate controller up and secure on control box.
- 14. Move to the leftmost controller and install the software, following the provided software update instructions.
- 15. Return to these instructions after the software update.
- 16. Perform the setup sequence from Section 1.5 in the manual on the leftmost computer, which ensures all settings in the master controller (the leftmost position) are shared with all controllers in the bank. The steps for Time and Date and Daylight Savings Time must be followed as well.
- 17. Determine if the restaurant assigns filter counts to their menu items and relies on the controller to prompt for filtering after a programmed cook count.
- 18. If a chicken restaurant, determine if segmented cooking cycles are used for bone-in chicken.
- 19. The service computer's default setup allows for the display of filter prompts and filter features to display during the programming sequence. The default setting for segmented cooking is turned off in the service computer.
- 20. Follow the instructions in Section 1.2 in the controller manual to set the controller to allow filter and/or segmented cooking programming.
- 21. Follow the instructions in Sections 1.7, 1.8 and 1.9 to program the controller for the restaurant's menu.